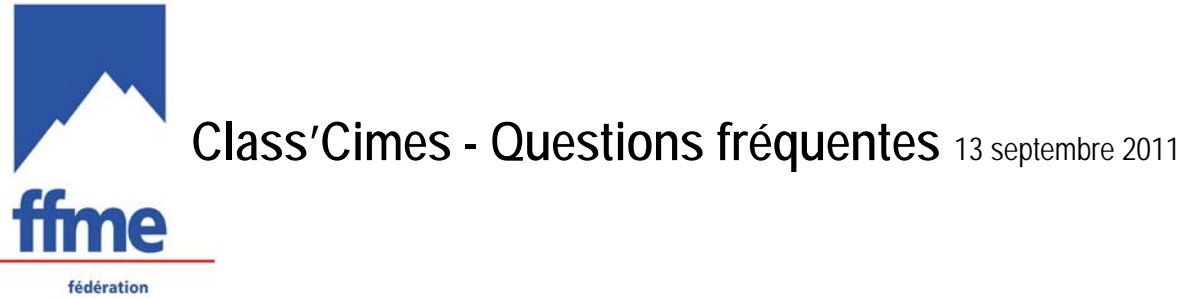

francaise de la montagne et de l'escalade

## **Sommaire**

- 1) [Comment gérer plusieurs courses de ski simultanées avec un seul](#page-0-0)  [chronomètre ou PC](#page-0-0) ?
- 2) [Qu'est ce que le Codex](#page-0-1) ?
- 3) [Comment éditer un classement ne comprenant que les grimpeurs d'un](#page-0-2)  [territoire \(Département ou région\)](#page-0-2) à l'issu d'un open ?
- 4) [Quel résultat envoyer à la fédération suite à une compétition open](#page-1-0) ?<br>
Comment rentrer des licenciés UNSS sur un championnat département
- 5) [Comment rentrer des licenciés UNSS sur un championnat départemental](#page-1-1)  [escalade](#page-1-1) ?
- 6) [Comment importer automatiquement à partir d'un fichier Excel une liste de](#page-1-2)  [concurrents non licenciés FFME](#page-1-2) ?
- 7) Comment installer Class' cimes [en réseau plusieurs ordinateurs ?](#page-2-0)<br>8) Erreur de classement lors d'une compétition escalade avec group
- [Erreur de classement lors d'une compétition escalade avec groupe.](#page-2-1)

## <span id="page-0-0"></span>**1) Comment gérer plusieurs courses de ski simultanées avec un seul chronomètre ou PC ?**

Vous devez :

- 1. créer chaque course ;
- 2. saisir les coureurs dans la course pour laquelle il est inscrit ;
- 3. attribuer des séries de N° de dossards différentes pour chaque course ;
- 4. créer une course générale dans laquelle seront fusionnées les courses crées au 1 (il est possible de fusionner des courses individuelles et des courses par équipe) ;
- 5. gérer les arrivées dans cette course fusionnée (4) ;
- 6. réimporter les concurrents et les temps dans les courses d'origine.

## <span id="page-0-1"></span>**2) Qu'est ce que le Codex ?**

Le codex est le code qui permet d'identifier une compétition et de faire le lien entre les résultats et le calendrier. Vous trouverez ce N° sur le calendrier des compétitions (N° d'inscription).

## <span id="page-0-2"></span>**3) Comment éditer un classement ne comprenant que les grimpeurs d'un territoire (Département ou région) à l'issu d'un open ?**

Pour pouvoir éditer une sélection de compétiteur à l'issue d'une compétition open il faut dupliquer la compétition, supprimer les compétiteurs qui ne doivent pas apparaître et refaire le classement. Ce qui donne :

- o dupliquer la compétition une fois terminée :
	- o Dans la fenêtre gestion des compétition sélectionner la compétition et faire « dupli/fusion »( F7 ) ;
	- o Cocher « duplication totale » ;
	- o Valider (F2).
- o Modifier les paramètres de la compétition « Paramètres » (F3) pour changer le nom (ex : championnat 37) et enregistrer (F2).
- o Effacer les compétiteurs non souhaités à l'édition :
	- o Concurrent (F4) ;
	- o Afficher et cliquer sur le titre de la colonne sur laquelle vous ferez le tri ( ex :
		- « département » permettra de trier les compétiteur hors département) ;
	- o Sélectionner les concurrents hors zone ;
	- o Supprimer (F8) ;
	- o Sortir.
- o Préparer les éditions :
	- o Revenir à la fenêtre « résultats » (F5) ;
	- o Recréer les catégories nécessaires ;
	- o Lancer « Tri / recalcul du classement » (ce qui permettra de remettre les places correctes en fonction des compétiteurs absents dans les listes) ;
	- o Faire « tri / classement total » ;
	- o Imprimer les résultats qui n'auront plus que les licenciés de votre département.

# <span id="page-1-0"></span>**4) Quel résultat envoyer à la fédération suite à une compétition open ?**

C'est le classement général open que vous devez envoyer à la fédération (via : petite flèche à droite du bouton « Export » (F10), sauvegarder puis transférer via FTP).

### <span id="page-1-1"></span>**5) Comment rentrer des licenciés UNSS sur un championnat départemental escalade ?**

Les licenciés UNSS peuvent participer aux championnats départementaux d'escalade sans licence FFME, sous réserve qu'ils soient inscrits par leur AS UNSS. Il font partie des quotas et sont dans le classement final de la compétition.

Pour les inscrire :

- o Inscrire les jeunes UNSS manuellement en choisissant le code « EXT » et non « LIC » (ce qui permettra ne pas en tenir compte pour le classement national) ;
- o Rentrer nom, prénom, sexe, année de naissance, (vérifier la catégorie) ;
- o Rentrer Ligue, département et mettre club = UNSS (saisie manuelle) suivi du nom de l'établissement ;
- o Faire F5 pour l'enregistrer.

### <span id="page-1-2"></span>**6) Comment importer automatiquement à partir d'un fichier Excel une liste de concurrents non licenciés FFME ?**

- o Créer un fichier d'importation :
	- 1) Inscrire les concurrents dans un fichier qui respecte parfaitement les titres et les colonnes du fichier-type « inscription.xls », (les champs en rouge sont obligatoires).

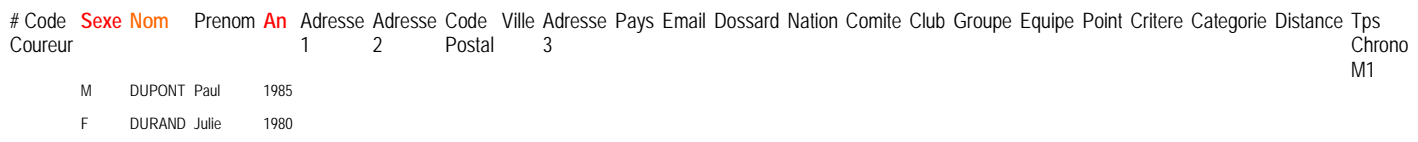

- 2) Sauvegarder le fichier Excel au format TXT (« fichier/enregistrer sous »).
- o Importer les concurrents du fichier :
	- 1) « concurrents » (F4) ;
- 2) « outils »  $(F11)$  ;
- 3) « importation des concurrents » (F12) ;
- 4) Choisir le fichier .TXT correspondant.

# <span id="page-2-0"></span>**7) Comment installer Class'cimes en réseau plusieurs ordinateurs ?**

Tout d'abord mettre les ordinateurs en réseau sous Windows en définissant des adresses IP fixes et non dynamiques. (Voir mode d'emploi de Windows). Il est conseiller d'utiliser les adresse de type : 192.168.1.x qui ne sont spécifique à un réseau local.

Si le réseau fonctionne, il faut dupliquer la compétition sur tous les postes du réseau via un fichier de sauvegarde (.sav) car il n'est pas encore possible de l'importer par le réseau class'cimes.

Ensuite :

- o sur le poste « serveur » :
	- 1. ouvrir la fenêtre « configuration/réseau »;
	- 2. cocher « réseau » ;
	- 3. cocher « serveur » .
- o sur les postes « clients » :
	- 4. ouvrir la fenêtre « configuration/réseau »;
		- 5. cocher « réseau » ;
		- 6. cocher « client » ;
		- 7. donner l'adresse ip du serveur
	- 8. tester
- o sur le poste « serveur » :
	- 9. ouvrir les vues de toutes les catégories prévues à la compétition ;
- o sur les postes « clients » :
	- 10. ouvrir les vues nécessaires pour travailler sur chaque poste.

Durant l'utilisation l'ensemble des performances seront reportées sur tous les postes ayant la catégorie affichée sur une vue.

Attention ! il y a encore des limites les rangs de départ et les tris ne sont pas renvoyés :

- o donc il faut veiller à imprimer à partir du poste qui gère la catégorie et non du serveur ;
- o il ne faut pas faire un tirage de départ sur un poste et le faire sur un autre car vous aurez deux listes différentes.

### <span id="page-2-1"></span>**8) Erreur de classement lors d'une compétition escalade avec groupe.**

Si à l'issue d'une épreuve avec groupe il y a des erreurs de classements il faut :

- 1. fermer toutes les fenêtre résultats (onglets) ;
- 2. ouvrir la fenêtre du groupe 1 et celle du groupe 2 ;
- 3. faire un « tri »« recalcul du classement » sur chaque groupe ;
- 4. fermer toutes les fenêtre résultats des groupes recalculés
- 5. Ouvrir la catégorie générale qui regroupe l'ensemble des groupes ;
- 6. faire un « tri »« recalcul du classement). Et tout dois rentre dans l'ordre.